# **OOM Quick Tips**

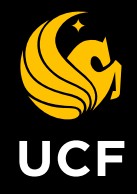

# Add Zoom to Your Online Course

## Get Started

Before you can use Zoom for your courses in Webcourses@UCF, you must add Zoom to the course navigation menu.

- 1. Click **Settings** in your course.
- 2. Click the **Navigation** tab.
- 3. Locate **Zoom** in the bottom list. Click the triple dots and select **Enable**.
- 4. Click **Save** at the bottom of the page.

## First Time Zoom Users

If you have not previously accessed Zoom with your account, you will be instructed to check the email address associated with your Webcourses@UCF account. This email will contain a link to activate your account.

- 1. Click the activation link in the email to access Zoom.
- 2. Click **Sign In With SSO**.
- 3. Log in with your NID and NID password.
- 4. Return to Webcourses@UCF and refresh the Zoom page.
- 5. Click **Authorize** to allow Zoom access to your Webcourses@UCF account.

# Returning Zoom Users

Some users who have used Zoom in the past are receiving 1001 and 2216 errors when attempting to access the integration in Webcourses@UCF for the first time.

- 1. Navigate to **ucf.zoom.us**.
- 2. Click **Sign In**.
- 3. Log in with your NID and NID password.
- 4. Follow any on-screen prompts to connect your accounts.
- 5. Return to Webcourses@UCF and refresh the Zoom page.
- 6. Click **Authorize** to allow Zoom access to your Webcourses@UCF account.

# Schedule a Meeting

# With Your Entire Course

- 1. Click **Zoom** in your course navigation menu.
- 2. Click **Schedule a New Meeting**.
- 3. Input meeting details. Under Video, select **ON** for the host and **OFF** for the participants.
- 4. Click **Save**.

Note: A maximum of 300 participants can be present in a Zoom meeting. If your course has more than 300 students, we recommend recording your course in Zoom and providing a link to the recorded session to your students.

## With Specific Participants

- 1. Navigate to **ucf.zoom.us**.
- 2. Click **Sign In**.
- 3. Log in with your NID and NID password.
- 4. Click **Schedule a Meeting** in the top navigation bar.
- 5. Input meeting details and click **Save**.
- 6. Copy the **Join URL** or click **Copy the invitation** and send to attendees through email.

# Meeting Controls

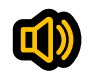

#### Audio

After joining or starting a meeting, you can join audio by phone or by computer. Choose **Join Audio by Computer** to connect your computer's speaker and microphone to the Zoom meeting. You can test your audio connection before joining by clicking the **Test Computer Audio** link.

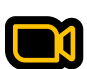

## Video

- 1. Before or during a meeting, click **Settings** in the Zoom app menu.
- 2. Click on the **Video** tab to preview your camera or click the drop-down arrow to choose a different camera.
- 3. During a meeting, click **Video** in the meeting toolbar to start or stop your video.

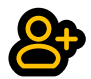

## Invite and Manage Participants

During a meeting, click **Invite** to send the meeting information to more participants by email. If you're a meeting host, you can manage participants (mute/unmute, control meeting entries, etc.) Attendees can only view other participants.

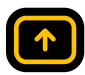

#### Share Screen

- 1. After selecting **Share Screen** located in your meeting toolbar, you can choose to share your desktop, an individual application/window, or start a whiteboard.
- 2. During your screen share, select **Annotate** to use screen share tools for drawing, pointing, etc.
- 3. Any attendee in your meeting can start annotating on a shared screen. The attendee can access **Annotate** in the upper meeting toolbar.

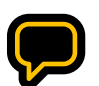

## Chat

- 1. Click **Chat** to instant message with other participants while in the meeting.
- 2. In the **Chat** panel, click the dropdown to select whether you want the message to go to everyone in the meeting or a single participant.

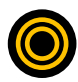

## Record Meeting

- 1. If you're a host, you can record the meeting. Click **Record** in the meeting toolbar.
- 2. Click the arrow on the **Record** icon to choose to save the recording to the cloud or to your computer.
- 3. Access your cloud recordings from the web portal (ucf.zoom.us) under **Recordings**.

For More About ZOOM Features, How-Tos, Training And Support, Visit CDL.UCF.EDU/ZOOM

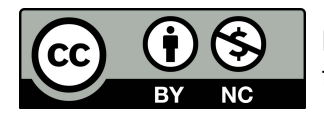

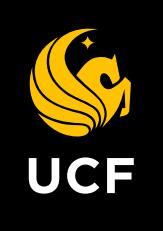